## Secula シリーズ NVR 『自動再起動』 設定手順

① 設定パネルの[システム]をクリックします。

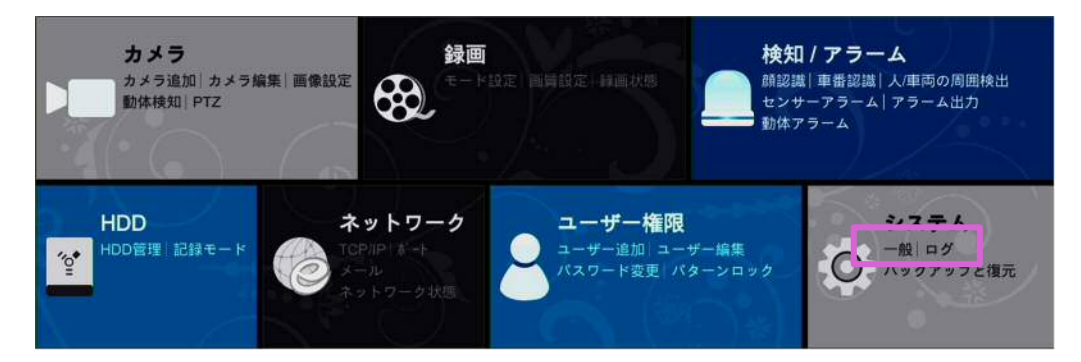

② [メンテナンス]をクリックします

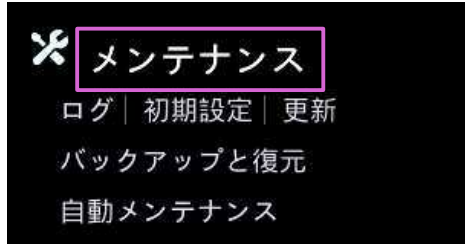

③ 画面上部の[自動メンテナンス]をクリックします。

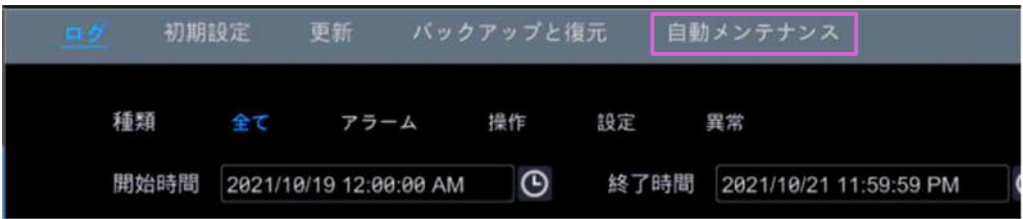

④ 設定した「日付間隔」、「時間」に NVR が自動で再起動します。

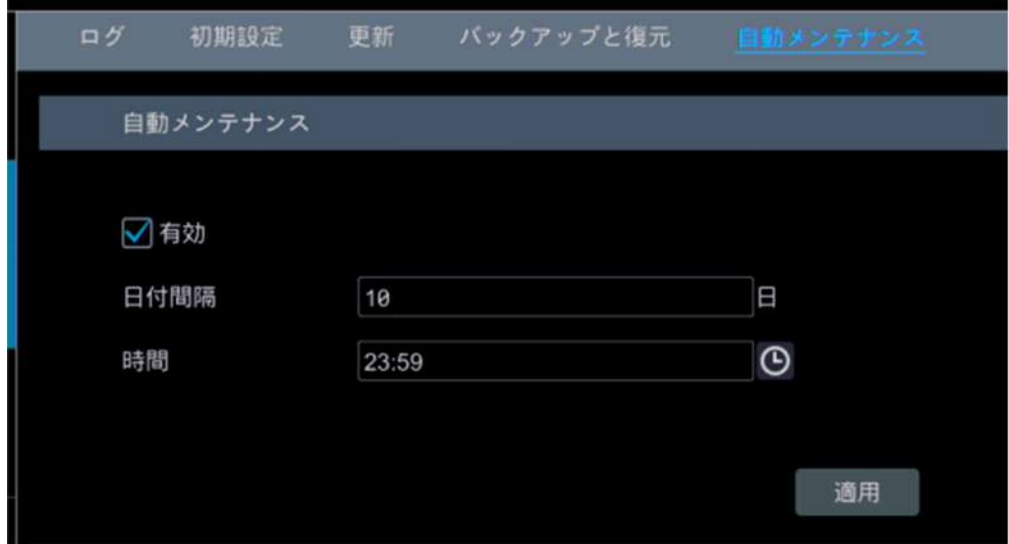